# Instalační příručka CADKON+ 2017

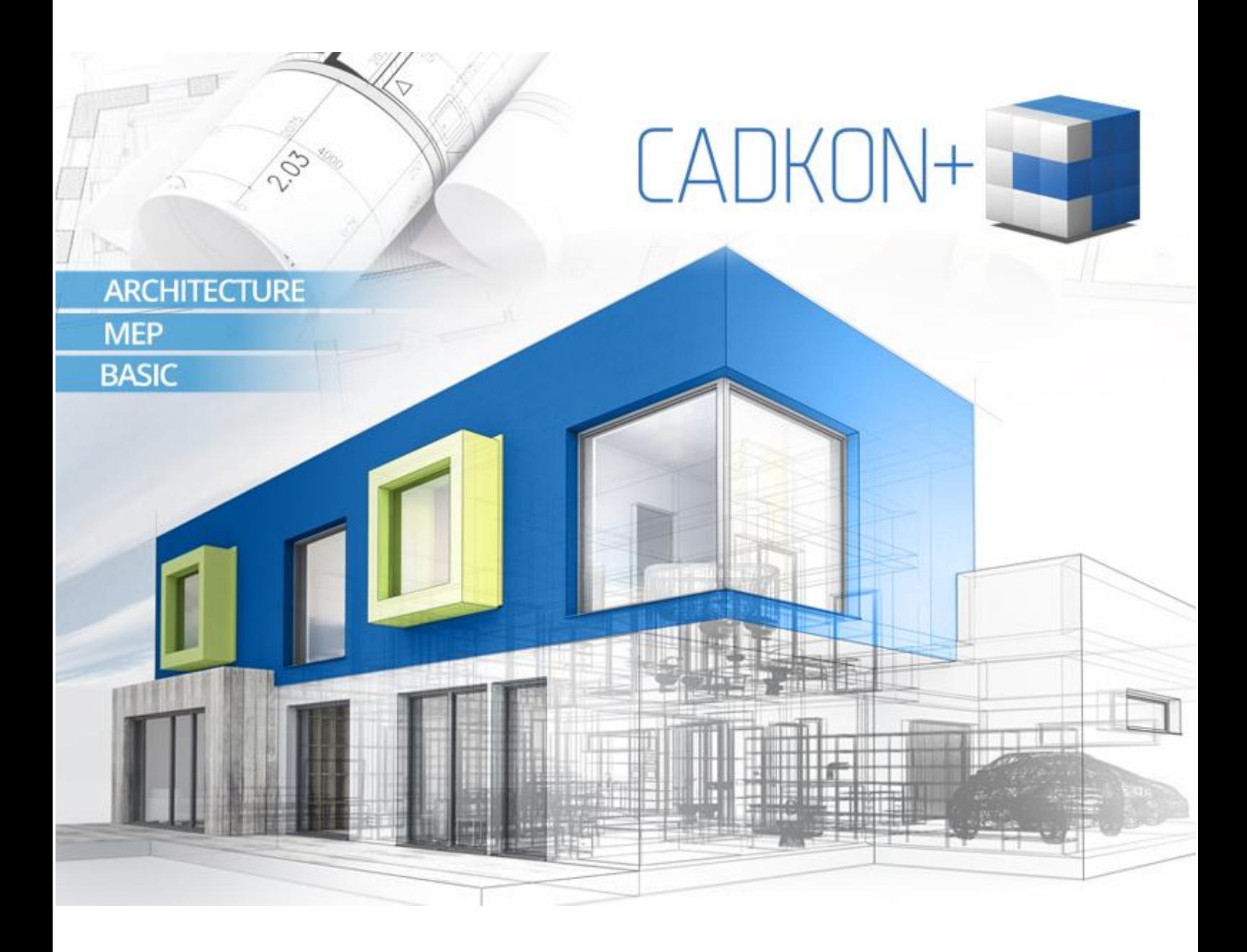

[www.cadkon.eu](http://www.cadkon.eu/)

# Obsah:

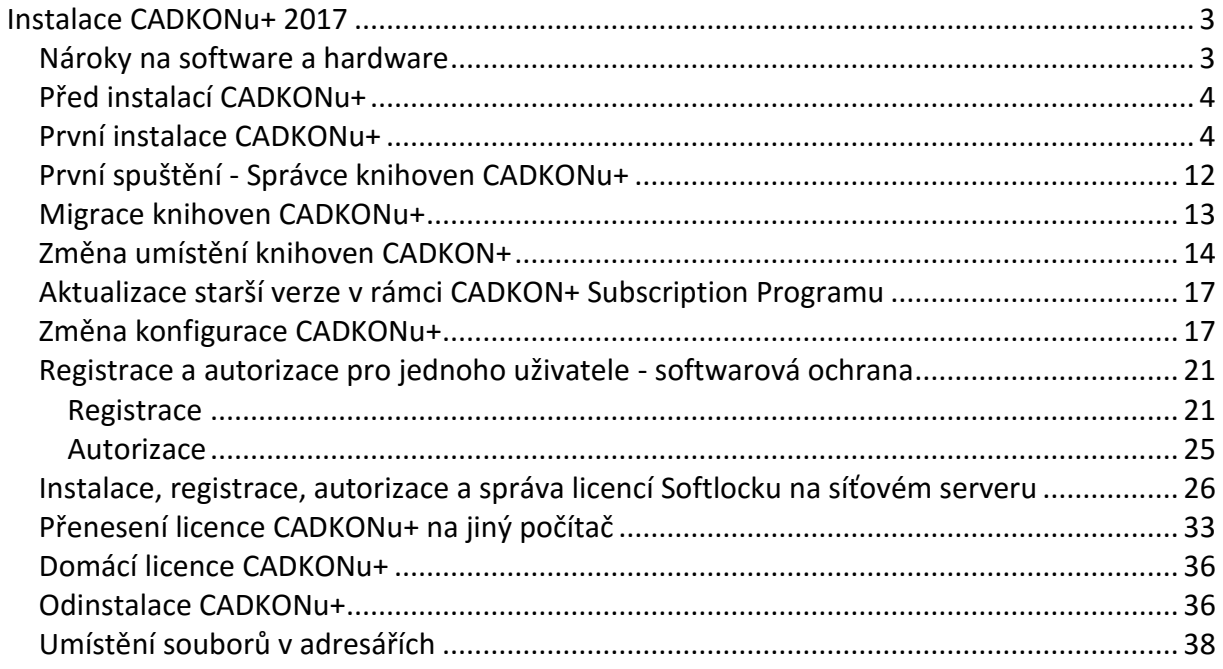

# <span id="page-2-0"></span>**Instalace CADKONu+ 2017**

# <span id="page-2-1"></span>*Nároky na software a hardware*

#### **Doporučené systémové požadavky:**

- Windows 10, Windows 8.1, Windows 8, Windows 7 pouze 64-bitové verze!
- procesor Intel ® Core i5 2,4 Ghz a vyšší nebo AMD® ekvivalent a vyšší
- 8 GB paměti RAM
- 3,5 GB volného místa na disku pro instalaci programových souborů
- nesdílená grafická karta\*
- systémový SSD disk
- Microsoft .NET Framework 4
- Microsoft Access Database Engine 2010 Redistributable
- Microsoft Visual C++ Redistributable 2005, 2008 a 2010

#### *\*Poznámka:*

*Grafická karta má velký vliv na rychlost překreslování např. při zoomování, posunu pohledu, rendrování, 3D zobrazení apod. Doporučujeme použít střední třídu "herních" grafických karet nebo profesionální řady grafických karet Nvidia Quadro nebo AMD FirePro.*

*Důležité je také pravidelně aktualizovat ovladače grafické karty. Ovladače mohou rapidně ovlivnit výkon a stabilitu a proto doporučujeme ovladače aktualizovat pokaždé s instalací novější verze programu CADKON+ nebo min. 1x za rok.*

#### *Upozornění***:**

*32-bitové verze všech operačních systémů již nejsou podporovány. Podporovány jsou již jen 64-bitové operační systémy.*

*Windows XP není již nadále podporován. V případě instalace CADKON+ 2017 na tento operační systém, se na tuto konfiguraci nevztahuje žádná technická podpora.*

#### **Minimální systémové požadavky:**

- Windows 10, Windows 8.1, Windows 8, Windows 7 nebo Windows Vista pouze 64 bitové verze!
- procesor Intel ® 3.generace Core i3.0 nebo ekvivalentním AMD®
- 4 GB paměti RAM
- 3,5 GB volného místa na disku pro instalaci programových souborů
- Microsoft .NET Framework 4
- Microsoft Access Database Engine 2010 Redistributable
- Microsoft Visual C++ Redistributable 2005, 2008 a 2010

Pro používání síťového softwarového klíče potřebujete navíc:

- síťovou kartu
- nainstalovaný a zkonfigurovaný protokol TCP/IP.

# <span id="page-3-0"></span>*Před instalací CADKONu+*

- zajistěte si pro počítač, na kterém bude CADKON+ instalován administrátorská práva
- pro instalaci a první spuštění vypnout UAC (řízení uživatelských účtů)
- na Vašem počítači vypněte všechny rezidentní štíty (antivirové programy, firewall)
- pokud používáte antivirový program Norton od společnosti Symantec, doporučujeme vypnout obě služby tohoto programu (Start > Ovládací panely > Nástroje pro správu > Služby)

# <span id="page-3-1"></span>*První instalace CADKONu+*

# **V systému můžete mít nainstalován CADKON+ 2017 pouze jednou.**

#### *Poznámka***:**

*Instalace CADKONu+ 2017 podporuje uživatelské profily, uživatelské soubory jsou při prvním spuštění zkopírovány do profilu uživatele: např. C:\Users\"profil uživatele"\AppData\Roaming\AB Studio\CadkonPlus\_2017\cs. Pro* 

*každého přihlášeného uživatele je tak uloženo vlastní nastavení např. uživatelských úprav menu apod.*

Instalace je řešena metodou postupných kroků. Pro další krok stiskněte tlačítko **Další**, pro návrat k předchozímu kroku stiskněte tlačítko **Zpět** a pro ukončení instalace stiskněte tlačítko **Storno**. Před započetím instalace CADKONu+ **ukončete všechny spuštěné programy**.

1. Vložte instalační DVD CADKONu+ 2017 do DVD mechaniky počítače. Po chvíli se automaticky spustí úvodní obrazovka instalačního průvodce, ze které můžete spustit instalaci CADKONu + 2017, nebo případně pouze instalaci síťového správce licencí (Softlock). Ve spodní části dialogu jsou umístěny odkazy na instalační příručku, systémové požadavky a licenční smlouvu ve formátu PDF.

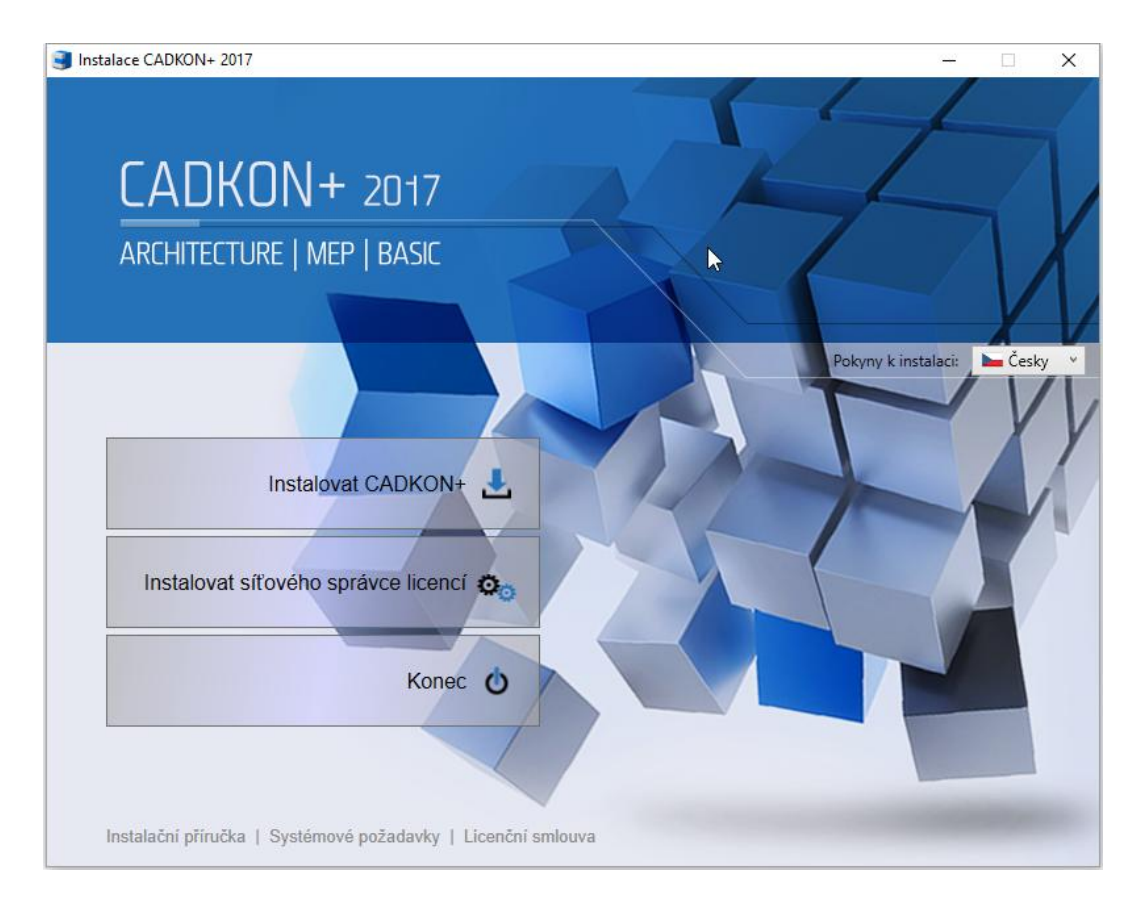

#### *Poznámka:*

*Pokud se úvodní obrazovka automaticky nespustí, spusťte přímo z instalačního DVD soubor SetupCadkonPlus.exe.*

#### *Upozornění:*

*Síťového správce licencí neinstalujte v rámci lokální licence.*

Instalačního průvodce, respektive pokyny k instalaci je možné zobrazit v českém, anglickém nebo polském jazyce. Přepnutí jazyka pokynů proveďte přes nabídku **Pokyny k instalaci**, která je k dispozici v každém dialogu instalace. Zvolený jazyk instalačního průvodce může být jiný než jazyk následně instalovaného produktu (viz. odstavec 3).

2. Pokud v prvním kroku zvolíte volbu Instalovat CADKON+ objeví se dialogové okno s licenční smlouvu o užívání softwaru. Přečtěte si podmínky licenční smlouvy. Po přečtení, pokud budete souhlasit s podmínkami, je nutné pro pokračováni v instalaci zaškrtnout volbu *S podmínkami licenční smlouvy souhlasím*. Tím se zpřístupní ikona **Další**.

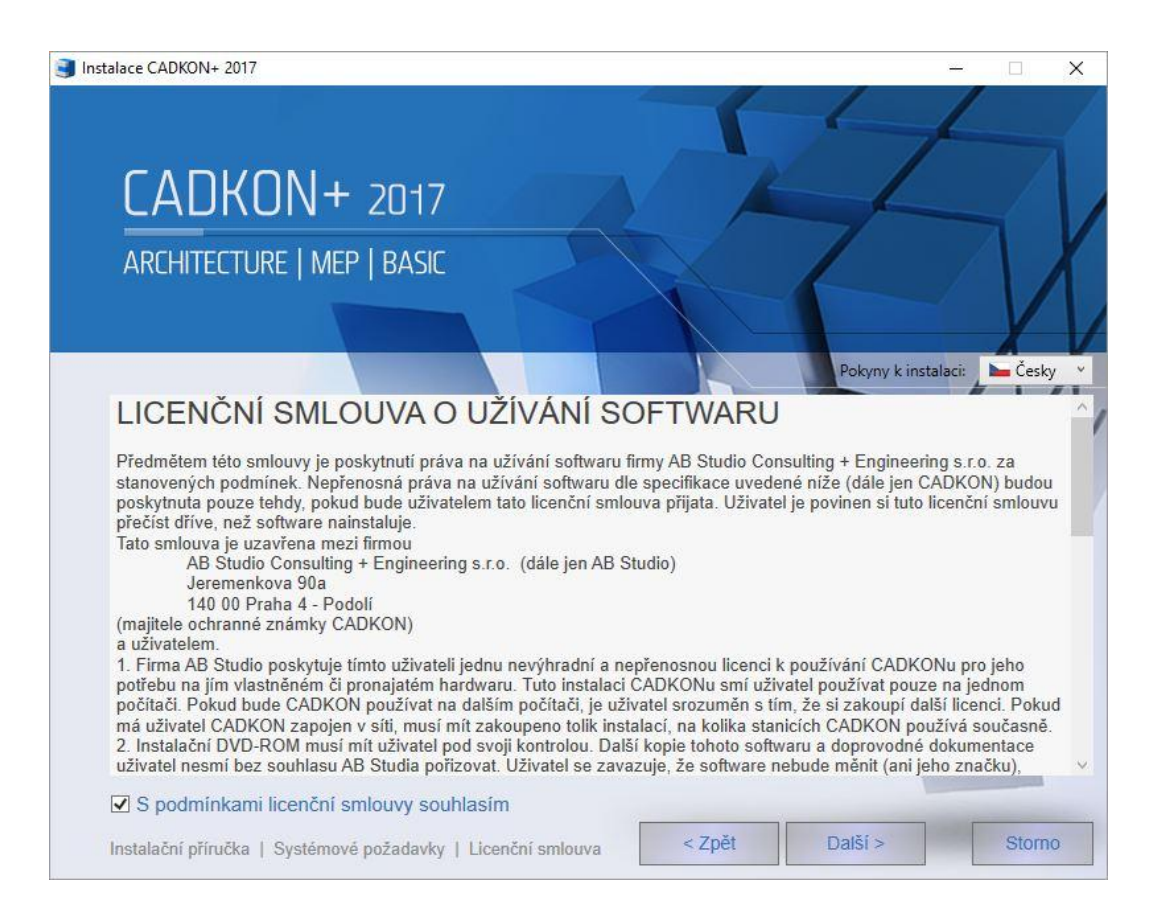

3. V dialogovém panelu *Výběr jazyka* zaškrtněte v jaké jazykové verzi chcete CADKON+ nainstalovat a následně používat.

#### *Upozornění:*

*V případě potřeby změny jazykové verze již instalovaného produktu je nutné celý produkt odinstalovat (viz. kapitola Odinstalace CADKONu+) a následně nově instalovat v požadované jazykové verzi. Při takovéto změně/nové instalaci se nepřenáší /nemigruje žádné uživatelské nastavení.*

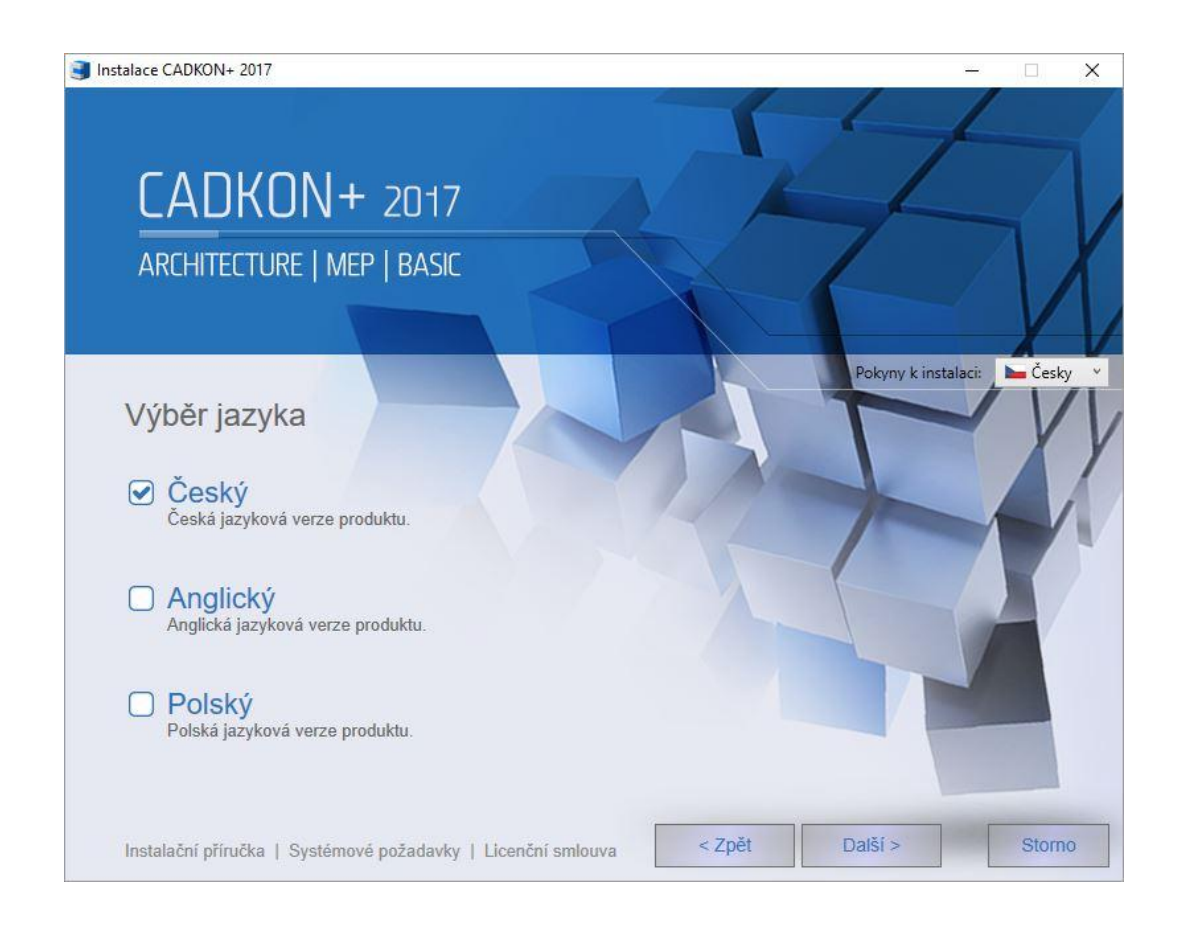

4. V dialogovém panelu *Výběr produktu* zaškrtněte moduly, které chcete nainstalovat. Jednotlivé komponenty je možné doinstalovat dodatečně (viz. kapitola Změna konfigurace CADKONu+ 2017).

V nabídce máte k dispozici tři produkty:

**CADKON+ Architecture** : produkt CADKON+ Architecture řeší zpracování výkresové projektové dokumentace stavebních konstrukcí pomocí profesních nástrojů. Základní CAD je již obsahem tohoto modulu. Je dostupný v české, anglické a polské jazykové verzi.

**CADKON+ MEP**: produkt CADKON+ MEP řeší zpracování výkresové projektové dokumentace TZB - zdravotechniky, vytápění, vzduchotechniky a elektroinstalací pomocí profesních nástrojů. Základní CAD je již obsahem tohoto modulu. Je dostupný v české jazykové verzi.

**CADKON+ Basic**: produkt CADKON+ Basic řeší zpracování výkresové dokumentace pomocí základních nástrojů CADu. Je dostupný v české, anglické a polské jazykové verzi.

![](_page_7_Picture_1.jpeg)

5. V dialogovém panelu *Cílové umístění*, je možno změnit umístění CADKONu+ na disku počítače. Stisknutím tlačítka **Změnit** můžete vybrat nebo zadat libovolný adresář. Pokud zadaný adresář neexistuje, bude v průběhu instalace vytvořen.

Tlačítko **Změnit umístění knihoven** zvolte při potřebě změny umístění cílové složky knihoven nebo při potřebě nastavení sdílení knihoven mezi více uživateli. Tato volba není dostupná při instalaci produktu CADKON+ BASIC.

Pokud změnu umístění knihoven nezvolíte a kliknete na tlačítko **Další**, tak budou knihovny instalovány do výchozího umístění: C:\ProgramData\AB Studio\CadkonPlus\_2017\Cs\Library

![](_page_8_Picture_132.jpeg)

Pokud zvolíte tlačítko **Změnit umístění knihoven** zobrazí se dialog *Umístění knihoven*, ve kterém máte čtyři možnosti nastavení:

- **Výchozí** Knihovny se instalují do standardní výchozí složky: C:\ProgramData\AB Studio\CadkonPlus\_2017\Cs\Library Při odinstalaci se knihovny zálohují a odinstalují.
- **Místní**  knihovny se instalují do vybrané složky. Složku vyberete kliknutím na tlačítko Změnit. Vyberte tuto volbu pokud knihovny nesdílíte. Při odinstalaci se knihovny zálohují a odinstalují. Pokud měníte cestu pro umístění knihoven ujistěte se, že máte práva pro zápis do těchto složek.
- **Sdílené** knihovny se instalují do vybrané složky. Složku vyberete kliknutím na tlačítko Změnit. Vyberte tuto volbu pokud knihovny sdílíte. Při odinstalaci se knihovny nezálohují ani neodinstalují - vše zůstává zachováno pro ostatní uživatele.
- **Pouze nastavit cestu** Nic se neinstaluje, pouze se nastaví cesta na již existující knihovny. Při odinstalaci se knihovny nezálohují ani neodinstalují.

#### *Poznámka:*

*Podrobnosti zálohování knihoven a datových souborů při odinstalaci najdete v kapitole Zálohování při odinstalaci.*

![](_page_9_Picture_68.jpeg)

6. V dialogovém panelu *Instalace je připravena* jste informováni, že nastavení instalace je kompletní. Chcete-li zahájit instalaci, klikněte na tlačítko **Nainstalovat**. Jestliže chcete zkontrolovat nebo změnit nastavení instalace, klikněte na tlačítko Zpět. Pokud chcete průvodce ukončit klikněte na tlačítko Storno.

#### *Poznámka:*

*Pokud budete vyzváni povolit CADKONu změny v tomto počítači tak změny povolte kliknutím na Ano.*

![](_page_10_Picture_1.jpeg)

7. Po nainstalování požadovaných součástí se zobrazí dialogový panel *Instalace produktu je dokončena*. Kliknutím na tlačítko **Dokončit** ukončíte průvodce instalací.

V levé spodní části dialogu jsou k dispozici tlačítka **Spustit** a **Autorizovat**. Tlačítko **Spustit** slouží ke spuštění nainstalovaného produktu CADKON+. Postup prvního spuštění CADKONu+ je popsán v kapitole První spuštění CADKONU+ 2017. Tlačítko **Autorizovat** slouží ke spuštění správce licencí, pro provedení autorizace nainstalovaného produktu CADKON+. Postup autorizace je uveden v kapitole Autorizace produktu CADKON+.

V pravé části dialogu jsou umístěny odkazy na výuková videa, na podporu produktu a na dokumentaci k produktu.

#### *Videa:*

.

*Začínáme:* odkaz na video, ve kterém jsou ukázány návody na první kroky a orientaci v produktu CADKON+.

*Výuková videa*: Přehled výukových videí produktu CADKON+. Pro jejich dostupnost je nutná registrace, vytvoření účtu na www.cadkon.eu.

*Školení*: Přehled aktuálních školení a online webinářů produktu CADKON+. Pro jejich dostupnost je nutná registrace, vytvoření účtu na www.cadkon.eu.

#### *Podpora* **:**

*Služby*: Přehled úrovní zákaznické technické podpory.

*Helpdesk*: Primární technická podpora pro zadání konkrétních zákaznických požadavků. Je nutná registrace na [http://www.helpdesk.graitec.cz](http://www.helpdesk.graitec.cz/) *CADNET*: Odkaz na stránky technické podpory.

*Aktualizace*: Přehled vydaných programových aktualizací produktu CADKON+. Pro jejich dostupnost je nutná registrace, vytvoření účtu na www.cadkon.eu.

#### *Dokumentace***:**

*Novinky této verze*: Dokument podrobného přehledu novinek této verze oproti verzi předchozí.

*Dokumentace*: Přehled základní dokumentace produktu CADKON+. Pro její dostupnost je nutná registrace, vytvoření účtu na www.cadkon.eu.

![](_page_11_Picture_6.jpeg)

# <span id="page-11-0"></span>*První spuštění - Správce knihoven CADKONu+*

Při prvním spuštění produktu CADKON+ Architecture nebo CADKON+ MEP, v každém uživatelském profilu, se spustí aplikace **Správce knihoven CADKON+**.

**Správce knihoven CADKONu+** slouží k Migraci knihoven a ke Změně umístění knihoven.

Jestliže nechcete provést sloučení knihoven, vyberte v nabídce *Zdrojové knihovny ke sloučení* volbu **Neslučovat** a klikněte na tlačítko **OK** nebo rovnou klikněte na tlačítko **Storno**.

Jestliže chcete provézt sloučení knihoven, postupujte dle kapitoly **Migrace knihoven CADKONU+.** Jestliže chcete provézt změnu umístění knihoven postupujte podle kapitoly **Změna umístění knihoven CADKONu+.**

# <span id="page-12-0"></span>*Migrace knihoven CADKONu+*

Migrace knihoven CADKONu+ se provádí pomocí **Správce knihoven CADKONu+**. Správce knihoven CADKONu+ se spustí automaticky při prvním spuštění CAKDKONu+ Architecture nebo CADKONu+ MEP nebo je možné jej spustit kdykoli později přes nabídku Start/Všechny programy/AB Studio/Správce knihoven CADKONU+.

Jestliže chcete provézt sloučení knihoven jsou k dispozici dvě varianty nastavení sloučení (migrace) knihoven:

#### **1. Základní nastavení**

Základní nastavení slouží k sloučení **všech** knihoven, které chcete sloučit s knihovnami právě instalované verze CADKONu+.

Ve volbě *Zdrojové knihovny ke sloučení* vyberte předchozí verzi knihoven, kterou chcete sloučit s knihovnami právě instalované verze CADKONu+.

Provedené změny potvrdíte kliknutím na tlačítko **OK**

#### *Poznámka:*

*Formát názvu složky zálohy např. CadkonPlus\_2017 {20160815-083123}\_backup obsahuje v sobě zakomponované datum: 2016-08-15, které slouží k jednoduššímu pozdějšímu dohledání konkrétní zálohy.*

![](_page_12_Picture_115.jpeg)

#### **2. Rozšířené nastavení**

Rozšířené nastavení slouží ke sloučení vybraných knihoven, které chcete sloučit s knihovnami právě instalované verze CADKONu+.

Postup:

1. V seznamu jednotlivých knihoven vyberte knihovny u kterých chcete provézt sloučení - vybrané knihovny jsou označeny zeleně.

2. Ve volbě *Zdrojové knihovny ke sloučení* vyberte předchozí verzi knihoven, kterou chcete sloučit s knihovnami právě instalované verze CADKONu+.

Jednotlivé zdroje předchozích verzí knihoven, které nastavíte pro jednotlivé knihovny se zobrazí v seznamu knihoven ve sloupci *Umístění zdrojové knihovny ke sloučení*.

#### *Poznámka:*

*Pro sloučení vyberte ty knihovny, se kterými jste pracovali ve verzi minulé a u kterých jste rozšířili jejich obsah.*

3. Provedené změny potvrdíte kliknutím na tlačítko **OK.**

![](_page_13_Picture_131.jpeg)

# <span id="page-13-0"></span>*Změna umístění knihoven CADKON+*

Změna umístění knihoven v CADKONu+ se provádí pomocí **Správce knihoven CADKON+**.

#### *Poznámka:*

*Změna umístění knihoven je možná pouze pro moduly Architecture a MEP. Modul Basic žádné knihovny neobsahuje.*

Správce knihoven spustíte přes Start (Windows) > Programy > AB Studio > Správce knihoven CADKON+.

Pro změnu umístění knihoven se přepněte na kartu *Změna umístění knihoven*

K dispozici jsou dvě varianty nastavení změny umístění knihoven:

#### **1. Základní nastavení**

Základní nastavení slouží k přenosu **všech** knihoven z původního do nového umístění a nastavení cest CADKONu na tyto knihovny.

Postup:

1. Pomocí tlačítka **Změnit** zadejte novou cestu pro umístění knihoven.

2. Pomocí tlačítka **Akce** vyberte požadovanou akci. Na výběr jsou čtyři možnosti:

- **Žádná** neprovede se žádná změna umístění.
- **Kopírovat** nakopíruje všechny knihovny na nově zadanou cestu a nastaví cesty CADKONu na nově nakopírované knihovny. Při odinstalaci knihovny nesmaže ani nezálohuje.
- **Přesunout** přesune všechny knihovny na nově zadanou cestu a nastaví cesty CADKONu na nově přesunuté knihovny. Při odinstalaci knihovny nesmaže ani nezálohuje.
- **Nastavit cestu** Pouze nastaví cestu na již existující knihovny. Při odinstalaci knihovny nesmaže ani nezálohuje.

#### 3. Provedené změny potvrdíte kliknutím na tlačítko **OK**.

![](_page_14_Picture_139.jpeg)

#### **2. Rozšířené nastavení**

Rozšířené nastavení slouží k přenosu vybraných knihoven (možnost vybrat jednotlivé knihovny) z původního do nového umístění a nastavení cest CADKONu na tyto knihovny.

Postup:

1 V seznamu jednotlivých knihoven vyberte knihovny u kterých chcete provézt změnu umístění - vybrané knihovny jsou označeny zeleně.

2. Pomocí tlačítka **Změnit** zadejte novou cestu pro umístění vybraných knihoven. Pomocí tlačítka **Akce** vyberte požadovanou akci pro vybrané knihovny. Na výběr jsou čtyři možnosti:

- **Žádná**  u vybraných knihoven nedojde ke změně umístění.
- **Kopírovat** nakopíruje vybrané knihovny na nově zadanou cestu a nastaví cesty CADKONu na nově nakopírované knihovny. Při odinstalaci knihovny nesmaže ani nezálohuje.
- **Přesunout** přesune vybrané knihovny na nově zadanou cestu a nastaví cesty CADKONu na nově přesunuté knihovny. Při odinstalaci knihovny nesmaže ani nezálohuje.
- **Nastavit cestu** Pouze nastaví cestu na již existující knihovny. Při odinstalaci knihovny nesmaže ani nezálohuje.

Jednotlivé akce a cesty, které nastavíte pro jednotlivé knihovny se zobrazí v seznamu knihoven ve sloupci *Umístění knihovny*.

3. Provedené změny potvrdíte kliknutím na tlačítko OK.

#### *Upozornění:*

V případě, že je na jednom počítači více uživatelských profilů a jeden z uživatelů provede změny v umístění knihoven, je nutné tyto změny provézt v každém uživatelském profilu, jinak CADKON knihovny nedohledá. To může mít za následek nefunkčnost knihoven a nestabilitu CADKONu.

![](_page_15_Picture_144.jpeg)

# <span id="page-16-0"></span>*Aktualizace starší verze v rámci CADKON+ Subscription Programu*

Pokud obdržíte v rámci platného **CADKON+ Subscription Programu** email s informací o uvedení nové verze CADKONu+, stáhněte si z odkazu v emailu na vaše PC novou instalaci CADKONu+ 2017. CADKON+ 2017 podporuje pouze 64-bitový operační systém, proto bude nabídnuta ke stažení instalace pouze 64-bitové verze. Instalaci spustíte poklepáním na stažený instalační soubor *SetupCadkonPlus.exe*.

Pro instalaci CADKONu+ 2017 je nutné provést zcela novou instalaci (postupujte dle kapitoly První instalace CADKONu+ 2017). Stávající instalovanou verzi CADKON+ 2016 , resp. starší, není nutné odinstalovat (původní i nová verze budou pracovat souběžně).

#### *Poznámka:*

*Pokud budete provádět odinstalaci starší verze a máte nainstalované knihovny v nastavení Místní nebo Lokální (viz kapitola První instalace CADKONu odstavec 5), automaticky se provede záloha knihoven. Pokud tak učiníte, můžete knihovny sloučit při prvním spuštění nově instalované verze 2017 (postupujte dle kapitoly První spuštění CADKONu+ 2017, respektive Migrace knihoven CADKONu+).*

#### *Upozornění:*

*Nově instalovanou verzi CADKON+ 2017 je nutné nově autorizovat. Autorizace produktu je popsána v kapitole Registrace a autorizace pro jednoho uživatele softwarová ochrana.*

V případě aktualizace verze pomocí **Service Packu**, se jedná pouze o aktualizaci stávající verze, tzn. není nutná nová autorizace ani nedochází ke kompletní nové instalaci. Popis instalace je vždy uveden v popisu novinek příslušného Service Packu.

# <span id="page-16-1"></span>*Změna konfigurace CADKONu+*

V systému můžete mít nainstalován CADKON+ 2017 pouze jednou. Dodatečnou změnu konfigurace, lze provést následujícím způsobem:

- 1. Pod nabídkou Start (Windows) přejděte do Ovládacích panelů *(ve Windows 10 pravým kliknutím myši na Start a volbu Ovládací panely)*/ Programy/ Programy a funkce.
- 2. V seznamu nainstalovaný programů dohledejte a vyberte program **CADKON+ 2017**.

![](_page_17_Picture_82.jpeg)

- 3. Použijte tlačítko **Změnit**, které spustí instalační balíček CADKON+ pro změnu konfigurace.
- 4. Dojde k zobrazení dialogového panelu s volbou **Změnit**, **Opravit**, **Odebrat** nebo **Změnit správce licencí**.

![](_page_17_Picture_83.jpeg)

5. V následujícím kroku při volbě **Změnit** je zobrazen dialogový panel Výběr produktu. Zde je možné zvolit produkty (Architecture, MEP, Basic), které chcete případně doinstalovat nebo odinstalovat. Poté co vyberete požadované produkty klikněte na tlačítko **Další**.

![](_page_18_Picture_1.jpeg)

#### *Poznámka:*

*V dialogu výběr produktu není možné odškrtnou všechny moduly (znepřístupní se tím volba Další nutná pro pokračování). Pokud chcete odinstalovat celý CADKON+, je nutné v předchozím kroku instalace použít volbu Odebrat.*

6. V dialogovém panelu Změna je připravena jste informováni, že nastavení instalace je kompletní. Pro samotné zahájení instalace klikněte na tlačítko **Změnit**. Pokud chcete změnit nastavení instalace můžete se vrátit pomocí tlačítka Zpět a provézt změny v nastavení instalace.

#### *Poznámka:*

*Pokud budete vyzváni povolit CADKONu změny v tomto počítači tak změny povolte kliknutím na Ano.*

![](_page_19_Picture_1.jpeg)

7. Po nainstalování požadovaných součástí se zobrazí dialogový panel Instalace je dokončena. Kliknutím na tlačítko **Dokončit** ukončíte průvodce instalací.

![](_page_19_Picture_3.jpeg)

# <span id="page-20-0"></span>*Registrace a autorizace pro jednoho uživatele - softwarová ochrana*

Instalace CADKONu+ 2017 je chráněna proti nelegálnímu používání softwarovým klíčem - **Softlockem**.

CADKON+ 2017 podporuje pouze lokální typ instalace, avšak ochrana Softlockem může být buď lokální nebo síťová.

Pro získání autorizace CADKONu odešlete vyplněný registrační formulář na emailovou adresu [autorizace@graitec.cz](mailto:autorizace@graitec.cz). Zpět vám bude zaslán licenční soubor, pomocí kterého bude CADKON+ 2017 autorizován.

Na provedení autorizace máte 30 dní, během kterých můžete CADKON+ 2017 používat. Po skončení této doby nelze již spustit funkce CADKONu.

#### <span id="page-20-1"></span>**Registrace**

Dokud program není zaregistrován, je při každém spuštění programu zobrazen dialogový panel **Autorizace CADKONu**, ve kterém se zobrazuje zbývající počet dní funkčnosti bez autorizace

![](_page_20_Picture_141.jpeg)

#### **Postup:**

- 1. Klepněte na tlačítko **Autorizace produktu**.
- 2. V kartě Autorizace klepněte na tlačítko **Požádat o licenci**.
- 3. Zaškrtněte produkt **CADKON+** verze **2017**, který chcete autorizovat.

![](_page_21_Picture_74.jpeg)

4. Po zaškrtnutí produktu CADKON+ verze 2017 se zobrazí okno, kde zadejte sériové číslo zakoupeného produktu a vyberte produkty, které na toto sériové číslo máte zakoupeny a které chcete autorizovat. Dále zvolte typ licence (standardně je nastavena lokální). V případě síťové licence zadejte do zobrazených polí počet zakoupených síťových licencí.

#### *Poznámka***:**

*Pokud máte zakoupeno na jedno sériové číslo produkty CADKON+ Architecture a CADKON+ MEP, zatrhněte moduly pro autorizaci obou produktů najednou, tj. Arch a MEP.* 

Dialogové okno potvrďte tlačítkem **OK**.

![](_page_21_Picture_75.jpeg)

5. V zobrazeném dialogovém okně klepněte na tlačítko **Další.**

![](_page_22_Picture_59.jpeg)

V zobrazeném dialogovém okně vyplňte Vaše osobní údaje.

#### *Upozornění***:**

*Položky označené \* jsou povinné.*

![](_page_22_Picture_60.jpeg)

- 6. Klepněte na tlačítko **Generovat žádost o licenci**.
- 7. Otevře se okno Vašeho internetového prohlížeče, kde zkontrolujte všechny údaje a dále postupujte dle zobrazených pokynů.

![](_page_23_Picture_128.jpeg)

# Žádost o registraci

#### Potvrzení registrace

Zkontrolujte prosím zadané údaje a odešlete tento výpis na emailovou adresu: autorizace@graitec.cz.

#### Postup:

1) Vyberte celý výpis (Ctrl+A), zkopírujte jej (Ctrl+C) a vložte jej do emailové pošty (Ctrl+V).

2) Do Předmětu zadejte: Žádost o registraci.

3) Odešlete poštu na emailovou adresu: autorizace@graitec.cz.

#### Aplikační kód:

942T C7N6 1IGG R99T A6GG WNPU XSP1 - 8N1X VNPU ANP7 GEPU A6

![](_page_23_Picture_129.jpeg)

Pokud odesíláte žádost z jakéhokoliv důvodu jiným způsobem, jsou vyžadovány následující registrační údaje:

- Identifikační kód uvedeno v dialogu Autorizace
- Sériové číslo CADKONu+ Architecture uvedeno na Licenčním certifikátu, v případě aktualizace verze v rámci CSP použijte sériové číslo stávající verze
- Moduly CADKONu+ k autorizaci zadat Arch, MEP, Basic, podle zakoupeného produktu
- Jméno firmy
- Adresa firmy, Ulice, Město, PSČ, Stát
- Kontaktní osoba
- E-mailová adresa

#### *Tip:*

*Program pro registraci a autorizaci softwarové ochrany můžete také spustit pomocí Start > Programy > AB Studio > Autorizace a správa licencí > Autorizace Softlock.*

# <span id="page-24-0"></span>**Autorizace**

Po obdržení licenčního souboru, který Vám bude doručen na základě odeslané registrace, uložte tento soubor na disk a vyvolejte program pro autorizaci:

- spusťte CADKONu+ a v zobrazeném dialogovém panelu Autorizace CADKONu klepněte na tlačítko **Autorizace produktu**.
- nebo zvolte Start (Windows) > Programy > AB Studio > Autorizace a správa licencí > **Autorizace Softlock**.
- nebo na uložený soubor licence poklepejte myší.

#### **Postup:**

- 1. V okně AB Softlock 4 klepněte na kartu *Autorizace* a tlačítko **Autorizovat licenčním souborem**.
- 2. Klepněte na tlačítko **Procházet**, nalistujte licenční soubor, který jste si uložili na pevný disk a klepněte na tlačítko **Otevřít**.

![](_page_24_Picture_107.jpeg)

3. Klepněte na tlačítko **Autorizovat** a v kartě *Přenos licence* zkontrolujte výsledek autorizace.

![](_page_25_Picture_103.jpeg)

# <span id="page-25-0"></span>*Instalace, registrace, autorizace a správa licencí Softlocku na síťovém serveru*

Plovoucí síťové licence umožňují používat produkty CADKONu, které jsou instalovány lokálně na jednotlivých počítačích zapojených v síti. Poskytování těchto licencí řídí Správce licencí, který je instalován na serveru (libovolném počítači v síti).

#### *Upozornění***:**

*Pro zprovoznění síťového poskytování licencí, musí být licence CADKONu zakoupena jako síťová a ne jako lokální.*

#### **Instalace správce licencí**

Na počítači, kde bude zprovozněn správce licencí pro produkty CADKONu, nemusí být vlastní program CADKON nainstalován, stačí pouze nainstalovat Správce licencí (SoftLock).

#### **Postup:**

- 1. Vložte instalační DVD-ROM CADKONu do mechaniky.
- 2. Po několika sekundách se objeví úvodní dialog průvodce instalací CADKONu, kde zvolte tlačítko **Instalovat síťového správce licencí**. Dále se řiďte pokyny instalačního programu.

![](_page_26_Figure_1.jpeg)

Po instalaci se vytvoří ve složce Start (Windows) > Programy > AB Studio > Autorizace a správa licencí > **Autorizace SoftLock**".

# *Upozornění***:**

*Pokud neprovádíte instalaci z instalačního DVD-ROM, stáhněte si instalaci softwarové ochrany z [www.cadnet.cz,](http://www.cadnet.cz/) kde v nabídce Produkty > Ostatní produkty > AB Softlock vyhledejte poslední zařazenou verzi softwarové ochrany. Můžete využít vyhledání podle názvu "ab softlock".*

*V případě použití instalačního DVD-ROM, lze spustit instalaci správce licencí také přímo – D:\Softlock\Cz\AbSoftlock4.exe (je-li vaše jednotka DVD označena písmenem "D").*

# *Upozornění***:**

*Pro správné fungování licencí je potřeba mít nainstalovanou stejnou verzi AB Softlock na serveru i lokálních počítačích.*

# **Registrace**

Aby poskytování licencí bylo plně funkční je nutné provést registraci a autorizaci.

# **Postup:**

- 1. Spusťte správce licencí Start (Windows) > Programy > AB Studio > Autorizace a správa licencí > **Autorizace SoftLock**.
- 2. V záložce *Autorizace* zvolte **Požádat o licenci**.

3. Vyplňte sériové číslo a v seznamu produktů zatrhněte produkty, které chcete autorizovat a vyplňte počet síťových licencí jednotlivých produktů, které máte zakoupené. Stiskněte tlačítko **OK**.

![](_page_27_Picture_79.jpeg)

#### *Upozornění***:**

*Jakmile zatrhnete vybraný produkt, objeví se dialog pro výběr modulů a typu licence. V případě síťových licencí je nutné zatrhnout Síťová licence. V případě, že nevíte jaké moduly autorizovat, potřebné informace zjistíte z obalu instalačního DVD, na jehož zadní straně je nalepen štítek s těmito údaji nebo z Licenčního certifikátu.*

4. V zobrazeném dialogovém okně klepněte na tlačítko **Další.**

![](_page_27_Picture_80.jpeg)

5. V dalším kroku zadejte osobní údaje (pole označené \* je nutné vyplnit, jinak nelze pokračovat v registraci a autorizaci) a stiskněte tlačítko **Generovat žádost o licenci**.

![](_page_28_Picture_170.jpeg)

6. Poté se vytvoří html stránka, jejíž obsah překopírujte do emailu a odešlete na uvedenou emailovou adresu [\(autorizace@graitec.cz\)](mailto:autorizace@graitec.cz).

#### *Poznámka:*

*Na některých PC z důvodu nastavení zabezpečení (antiviry, firewally)se nemusí vygenerovat html stránka autorizace. V tomto případě musíte všechny osobní údaje, identifikační kód počítače a moduly které chcete autorizovat vypsat ručně přímo do emailu a odeslat na* [autorizace@graitec.cz](mailto:autorizace@graitec.cz)*.*

Na základě registrace vám bude na vaši emailovou adresu zaslán licenční soubor, kterým je nutné síťové licence autorizovat.

# **Autorizace**

Po obdržení licenčního souboru opět vyvolejte dialog Správce licencí *Start (Windows) > Programy > AB Studio > Autorizace a správa licencí > Autorizace SoftLock* a v záložce *Autorizace* stiskněte tlačítko **Autorizovat licenčním souborem**. Pomocí tlačítka **Procházet** vyhledáte zaslaný licenční soubor a stisknete tlačítko **Autorizovat**.

#### *Poznámka:*

*Úspěšnost autorizace si můžete zkontrolovat v záložce Přenos licence, kde jsou vypsány informace o licencích. Pokud byla licence přidána úspěšně, její stav musí být Aktivní.*

#### **Tip:**

*Síťové licence CADKONu můžete exportovat na jiný počítač (např. z důvodu výměny serveru). Postup přenesení licencí viz. kapitola Přenesení licence CADKONu+ na jiný počítač. Historii exportu/importu licencí je možné zobrazit ve Správci licencí záložka Obecné nastavení Start (Windows) > Programy > AB Studio > Autorizace a správa licencí > Autorizace SoftLock. Výpis je zobrazen v txt souboru.*

# **Spuštění správce licencí**

Aby klienti s nainstalovaným CADKONem mohli využívat síťové licence dostupné na tomto počítači (serveru), je nutné mít stále spuštěnou službu AbSoftMgr4.

#### *Poznámka***:**

*Doporučujeme nastavit Typ spuštění služby na automaticky. Toto nastavení najdete Start (Windows) > Ovládací panely (ve Windows 10 pravým kliknutím myši na Start a volbu Ovládací panely) > Systém a zabezpečení (Windows 10,Windows 8, Windows 7 nebo Vista) > Nástroje pro správu > Služby – vlastnosti služby AbSoftMgr4.*

Dále je nutné nastavit, že se jedná o síťového správce licencí. Toto nastavení najdete ve správci licencí, záložka Síťové nastavení *Start (Windows) > Programy > AB Studio > Autorizace a správa licencí > Autorizace SoftLock*

Nastavení čísla portu, přes který probíhá komunikace Softlocku (standartně je nastaveno číslo portu 4004) je možné zadat v poli *Port* v kartě *Síťové nastavení*.

#### *Upozornění***:**

*Pro funkční komunikaci softlocku je nutné přidat výjimku na port který je nastaven (výchozí je 4004) do výjimek firewallu Windows nebo firewallu třetích stran.*

![](_page_29_Picture_148.jpeg)

#### *Upozornění***:**

*Jestliže měníte v záložce Síťové nastavení jakékoli údaje, je nutné vždy stisknout tlačítko Použít nastavení…, jinak se dané změny neuloží!*

#### *Tip:*

*Pokud chcete používat CADKON+ na serveru, kde je pouze síťová licence, je nutné do jména serveru správce licencí vyplnit "localhost".*

# **Vyhledání správce licencí na síti – nastavení pro klienta**

Na počítači, kde je instalován lokálně CADKON+, který bude využívat plovoucí síťovou licenci, je nutné provést následující nastavení.

#### **Postup**:

- 1. Po lokální instalaci CADKONu na počítač klienta spusťte dialog Správce licencí *Start (Windows) > Programy > AB Studio > Autorizace a správa licencí > Autorizace SoftLock*.
- 2. V záložce *Síťové nastavení* je nutné změnit volbu *Vyhledávání správce licencí*.
- 3. Zatrhněte volbu *Na síti* a zadejte jméno serveru, kde je správce licencí nainstalován, autorizován a spuštěn.

#### *Poznámka***:**

*Do kolonky Jméno serveru je možné zadat nejenom jméno serveru, ale také IP adresa, kde je správce licencí nainstalován, autorizován a spuštěn.*

*Do kolonky Port je nutné nastavit čísla portu, přes který probíhá komunikace Softlocku. Číslo portu musí být shodné s číslem portu nastaveným na serveru (ve výchozím nastavení je nastaveno na 4004).*

*V kolonce Identifikační kód počítače se musí zobrazit kód počítače (serveru), ze kterého se načítají licence.*

#### *Upozornění:*

*Pro funkční komunikaci softlocku je nutné přidat výjimku na port který je nastaven (výchozí je 4004) do výjimek firewallu Windows nebo firewallu třetích stran.*

#### *Upozornění:*

*Jestliže měníte v záložce Síťové nastavení jakékoli údaje, je nutné vždy stisknout tlačítko Použít nastavení…, jinak se dané změny neuloží!*

![](_page_30_Picture_148.jpeg)

# **Kontrola využitých síťových licencí**

Pomocí správce licencí (na serveru) je možné kontrolovat využití jednotlivých licencí CADKONu používaných na lokálních počítačích klientů.

#### **Postup:**

- 1. Spusťte správce licencí *Start (Windows) > Programy > AB Studio > Autorizace a správa licencí > Autorizace SoftLock*.
- 2. V záložce *Správce licencí* je možné sledovat využití jednotlivých licencí CADKONu.
- 3. V kolonce *Volné licence* je výpis všech nevyužitých licencí včetně jejich počtu. Lokální licence jsou označeny \*.

![](_page_31_Picture_168.jpeg)

#### **Tip:**

V případě potřeby je možné libovolnému uživateli pomocí tlačítka "Uvolnit licenci" *odebrat licence CADKONu. Licence lze odebrat ze serveru kde je nainstalován, autorizován a spuštěn správce licencí nebo přímo ze stanice klienta, pokud k tomu má oprávnění (viz. Nastavení zabezpečení).*

*Historii odebraných licencí je možné zobrazit ve Správci licencí záložka Obecné nastavení* - *Start (Windows) > Programy > AB Studio > Autorizace a správa licencí > Autorizace SoftLock). Výpis je zobrazen v txt souboru.*

#### *Poznámka***:**

*Licence CADKONu se automaticky uvolňují pokud nejsou využívány déle jak 30 minut.*

# **Nastavení zabezpečení**

V případě potřeby je možné jednotlivým klientům přiřadit práva na export/import licencí a uvolňování licencí.

#### **Postup:**

1. Spusťte správce licencí - *Start (Windows) > Programy > AB Studio > Autorizace a správa licencí > Autorizace SoftLock*.

- 2. V záložce *Síťové nastavení* stiskněte tlačítko **Zabezpečení**.
- 3. Pomocí tlačítka **Přidat**… můžete přidat klienta, kterému chcete povolit import/export licencí a uvolňování licencí.

![](_page_32_Picture_3.jpeg)

#### *Poznámka***:**

*Do kolonky Počítač je možné zadat jak název počítače, tak i IP adresu počítače.*

# <span id="page-32-0"></span>*Přenesení licence CADKONu+ na jiný počítač*

Přenesení licence je možné až po řádné autorizaci. Přenesení licence se provede pomocí vygenerovaného souboru licence, s příponou TLIC.

Před přenesením licence je nutné mít nejdříve nainstalován CADKON+ 2017 na cílovém počítači nebo nainstalován samotný Softlock.

#### *Upozornění***:**

*Pokud přenášíte zkušební nebo časově omezenou (síťovou) licenci je nutné, aby systémový čas zdrojového PC byl stejný, jako systémový čas cílového PC (tolerance ± 1hod.). U plné licence není systémový čas kontrolován.*

#### **Nejdříve zjistěte na cílovém PC jeho aplikační kód:**

Zvolte Start (Windows) > Programy > AB Studio > Autorizace a správa licencí > **Autorizace Softlock**.

![](_page_33_Picture_86.jpeg)

V zobrazeném dialogovém panelu zjistíte Identifikační kód cílového počítače, který přenesete na počítač, ze kterého chcete licenci exportovat. Nejspolehlivější způsob přenosu je identifikační kód zapsat do textového souboru např. Notepadu, pomocí přenosu přes schránku Windows (pomocí kláves Ctrl+C a Ctrl+V) a následně přenést na počítač, ze kterého chcete licenci exportovat.

#### **Postup přenosu licence:**

- 1. Na počítači, odkud chcete licenci přenášet spusťte Start (Windows) > Programy > AB Studio > Autorizace a správa licencí > **Autorizace Softlock**.
- 2. Přepněte se do záložky *Počítače*.
- 3. Klepněte na tlačítko **Přidat**.
- 4. Zadejte **název počítače** (libovolný text), **identifikační kód cílového počítače** a klepněte na **OK**.

![](_page_33_Picture_87.jpeg)

5. Přepněte se na kartu *Přenos licence* a vyberte produkt, jehož licenci chcete přenést.

![](_page_34_Picture_97.jpeg)

- 6. Klepněte na tlačítko **Export licence**.
- 7. V dialogovém okně nastavte, které moduly chcete exportovat.

![](_page_34_Picture_98.jpeg)

- 8. Klepněte na tlačítko **Přenést licenci** a potvrďte **Ano**.
- 9. Poté zadejte umístění a soubor přenosu licence uložte.
- 10. Vytvořený soubor s vyexportovanou licencí přeneste na cílový počítač (pomocí flash disku, poslat e-mailem atd.).
- 11. Na cílovém počítači spusťte Start > Programy > AB Studio > Autorizace a správa licencí > **Autorizace Softlock**.
- 12. Přepněte se na kartu *Přenos licence*.
- 13. Klepněte na tlačítko **Import licence**.
- 14. Klepněte na tlačítko **Procházet**, nalistujte licenční soubor a klepněte na tlačítko **Otevřít**.
- 15. Klepněte na tlačítko **Import** a licence bude načtena.

#### *Upozornění***:**

*Po přenosu licence je možné na počítači, ze kterého byl přenos proveden, používat funkce CADKONu ještě následujících 24 hodin.*

#### **Tip:**

*Pokud dopředu víte, na jak dlouho budete licenci potřebovat na druhém počítači, lze v dialogu Export licence zadat datum a čas, do kterého bude licence platná na tomto druhém počítači. Po vypršení zadaného časového údobí bude licence automaticky vrácena na počítač výchozí. Odpadne tak nutnost uživatelského exportu licence zpět na výchozí počítač.* 

# <span id="page-35-0"></span>*Domácí licence CADKONu+*

V rámci platného CADKON subscription programu (CSP) máte možnost zažádat o tzv. domácí licenci, kterou bude možné používat po dobu platnosti CSP. Pokud chcete CADKON nainstalovat na domácí počítač postupujte stejným způsobem jako by se jednalo o běžnou instalaci (kapitola První instalace CADKONu+ ). Registraci a autorizaci rovněž proveďte stejným způsobem, jak je popsáno výše, pouze k **žádosti o autorizační kód uveďte, že se jedná o domácí licenci.**

# <span id="page-35-1"></span>*Odinstalace CADKONu+*

Chcete-li CADKON+ odinstalovat z počítače, postupujte následovně:

#### **Windows 10/8.1**

- 1. Klikněte pravým tlačítkem myši na **Start**.
- 2. Vyberte volbu **Programy a funkce.**
- 3. Vyberte položku **CADKON+ 2017** a stiskněte tlačítko **Odinstalovat**.

#### **Windows 7/Vista:**

- 1. klepněte na tlačítko **Start** (v liště Windows).
- 2. vyberte položku **Ovládací panely.**
- 3. klikněte na ikonu Programy Odinstalovat program (ve Windows Vista Programy a funkce).
- 4. vyberte položku **CADKON+ 2017** a stiskněte tlačítko **Odinstalovat**.

V zobrazeném dialogovém panelu *Odebrání je připraveno* klikněte na **Odebrat**.

#### *Poznámka***:**

*Po odinstalaci CADKONu+ z počítače zůstane již autorizovaná licence zachována (po nové instalaci již nebude nutné CADKON znovu autorizovat).*

![](_page_36_Picture_1.jpeg)

# *Záloha datových souborů*

Odinstalace zachová datové souborů CADKONu ve Vašem uživatelském profilu, jedná se o soubory ve složkách DAT a MENU (standardní umístění C:\Users\"*profil*  uživatele"\AppData\Roaming\AB Studio\CadkonPlus\_2017\cs).

V případě opětovné instalace stejné verze budou tyto soubory opět použity (instalace je nepřepíše).

V případě instalace novější verze budou původní datové soubory zálohovány a vytvořeny nové. Záloha ve formátu např. CadkonPlus\_2017 {B481E886-E7B7-44A9-833C-D4F0B77517AC}\_v7.0.0023 bude vytvořena na původní cestě.

Pokud instalujete novější verzi CADKONu (například s novým Service Packem) bude udělána záloha a instalace vytvoří nové datové soubory. Pokud chcete původní soubory obnovit je nutné nahradit nově instalované datové soubory původními datovými soubory, které byly automaticky zálohované.

# *Záloha knihoven*

Při odinstalaci se zálohují automaticky knihovny typu "Výchozí" a "Místní", viz. kapitola První instalace CADKONu +2017.

"Výchozí" - Záloha se provádí tak, že se vytvoří ve stejném umístění (C:\ProgramData\AB Studio\) nová složka ve formátu např. CadkonPlus 2017 {20160815-083123} backup. Do této složky jsou nakopírovány knihovny z původního umístění C:\ProgramData\AB Studio\CadkonPlus\_2017.

"Místní" - záloha se provádí tak, že se vytvoří nová složka ve formátu (např. CadkonPlus\_2017 {20160815-083123} backup) v adresáři, kde bylo nastaveno původní umístění knihoven.

#### *Poznámka*

Formát názvu složky zálohy např. CadkonPlus\_2017 {20160815-083123}\_backup obsahuje v sobě zakomponované datum: 2016-08-15, které slouží k jednoduššímu pozdějšímu dohledání konkrétní zálohy.

#### *Upozornění*:

*Umístění jednotlivých knihoven je možné dodatečně měnit Správce knihoven CADKONu+ (nebo editací Library.ini - standardně je soubor umístěn: C:\Users\FRANCE\AppData\Roaming\AB Studio\CadkonPlus\_2017\cs\Dat).Pokud však* 

*změníte umístění knihoven a CADKON na dané cestě knihovny nedohledá, může to mít za následek nestabilitu programu a nefunkčnost daných knihoven.*

# <span id="page-37-0"></span>*Umístění souborů v adresářích*

Po instalaci CADKONu+ 2017 nemůžu najít adresář, kde jsou nahrány např. definiční soubory typů čar. Kde je najdu?

Nejprve doporučujeme nastavit zobrazování skrytých souborů a složek ve Windows.

#### **Postup:**

- 1. Spusťte program Průzkumník Windows.
- 2. Z roletového menu Nástroje (pro zpřístupnění nabídky stiskněte klávesu Alt) vyberte položku Možnosti složky.

Ve Windows 10 v kartě *Zobrazení* vyberte položku **Možnosti** a zvolte **Změnit možnosti složky a hledání**.

![](_page_37_Picture_179.jpeg)

- 3. V dialogovém okně klepněte na kartu **Zobrazení**.
- 4. Nastavte položku *Zobrazovat skryté soubory a složky*.

![](_page_38_Picture_3.jpeg)

![](_page_38_Picture_103.jpeg)

![](_page_38_Picture_104.jpeg)